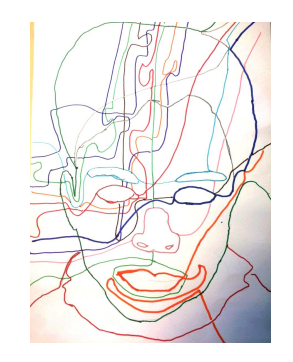

## Dessin première langue

Le jeu de "symbole commun" , plus connu sous le nom de Dobble invite les élèves à utiliser le vocabulaire spatial et de formes prototypiques.

> **Tutoriel** Créer un jeu de "symbole commun" ou Dobble

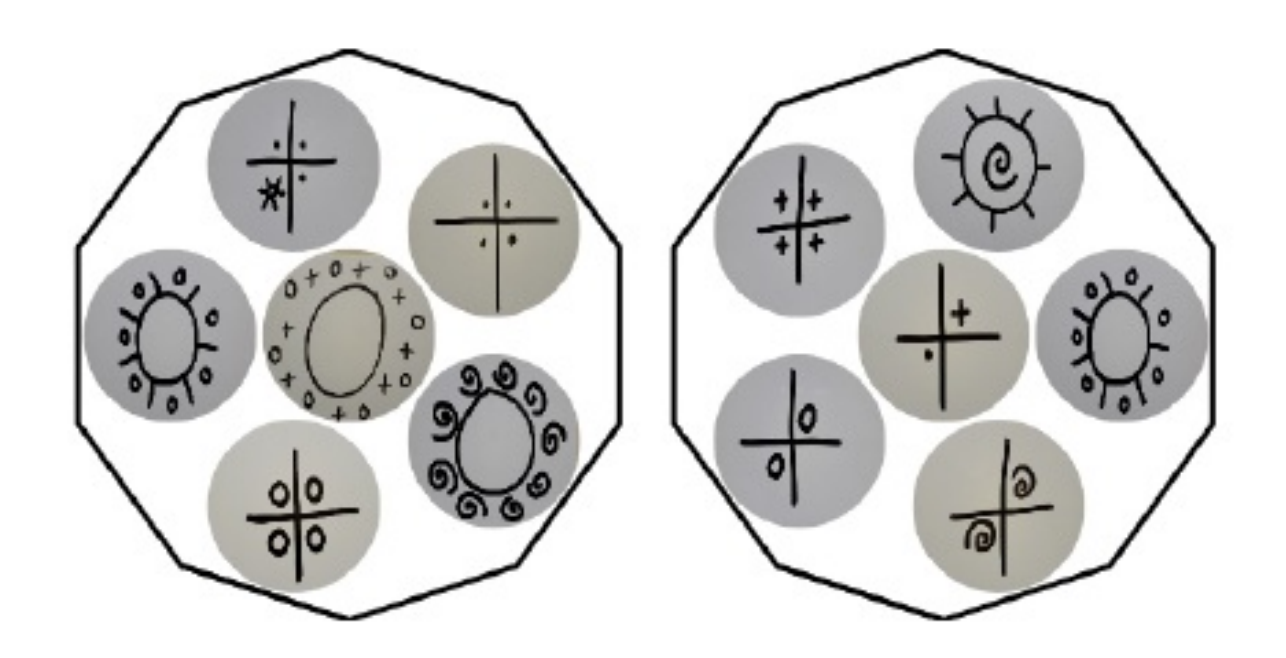

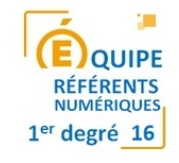

Dans un premier temps, il vous faut constituer un dossier avec les images souhaitées.

Comme nous allons travailler en ligne, il est conseillé d'alléger les photos avec un logiciel comme photofiltre par exemple.

Pour télécharger le logiciel photofiltre, c'est ici : [http://www.photofiltre](http://www.photofiltre-studio.com/pf7.htm)[studio.com/pf7.htm](http://www.photofiltre-studio.com/pf7.htm) (prenez la version avec installeur).

Pour savoir comment alléger des photos, c'est ici : [http://blogs16.ac](http://blogs16.ac-poitiers.fr/2minutesnumeriques/2015/11/24/redimensionner-plusieurs-photos-rapidement/)[poitiers.fr/2minutesnumeriques/2015/11/24/redimensionner-plusieurs-photos](http://blogs16.ac-poitiers.fr/2minutesnumeriques/2015/11/24/redimensionner-plusieurs-photos-rapidement/)[rapidement/](http://blogs16.ac-poitiers.fr/2minutesnumeriques/2015/11/24/redimensionner-plusieurs-photos-rapidement/).

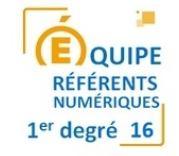

Une fois votre dossier d'images (allégées de préférence) constitué, ouvrez un navigateur (Mozilla, Explorer, Edge, Safari, ...) et saisissez l'adresse suivante : https://micetf.fr/symbole-commun/# Cliquez ensuite sur l'icône image.

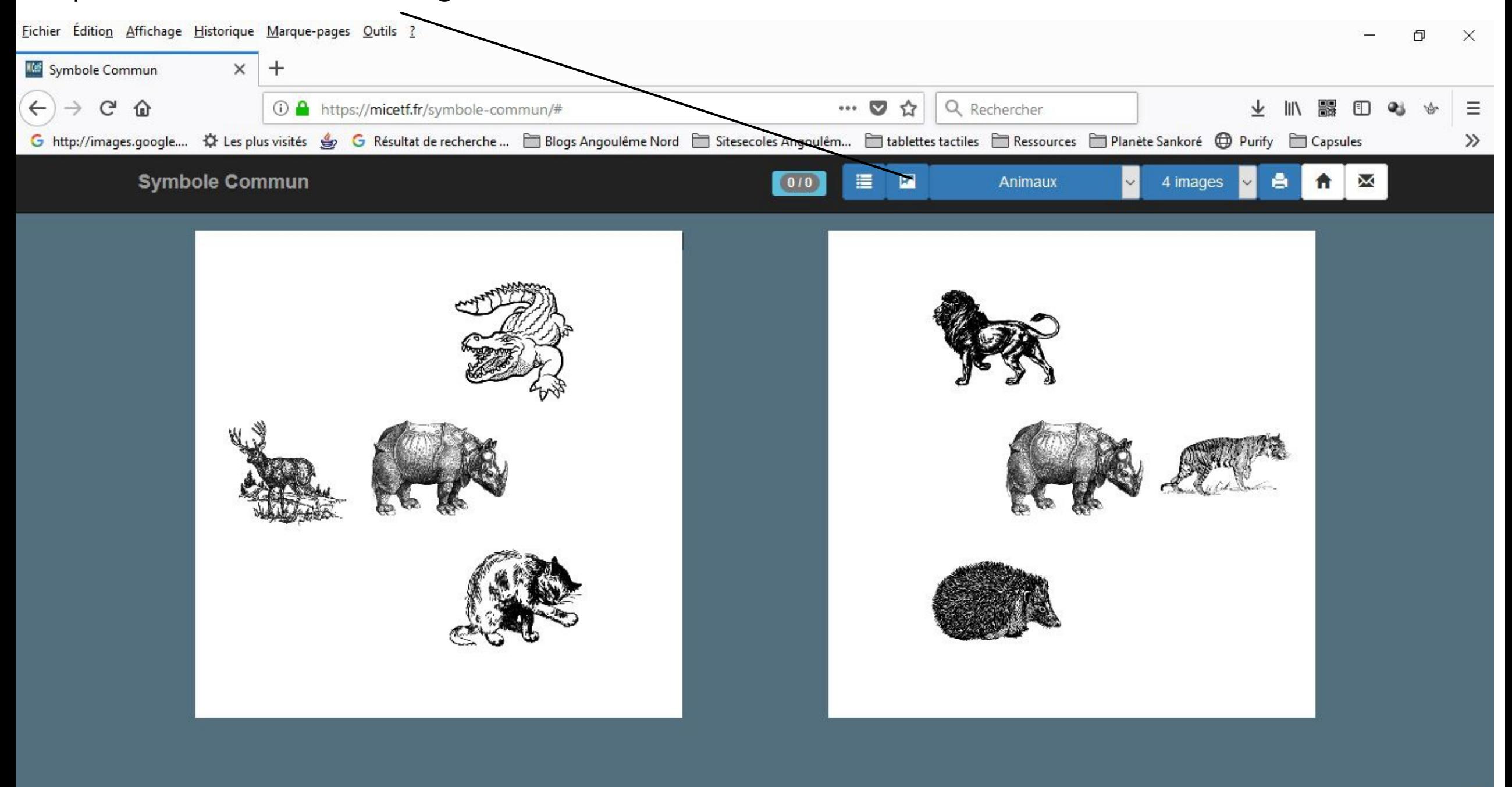

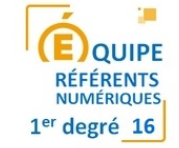

Ouvrez le dossier qui contient vos images, sélectionnez-les toutes (en faisant par exemple la combinaison de touches Ctrl+A) et cliquez sur Ouvrir.

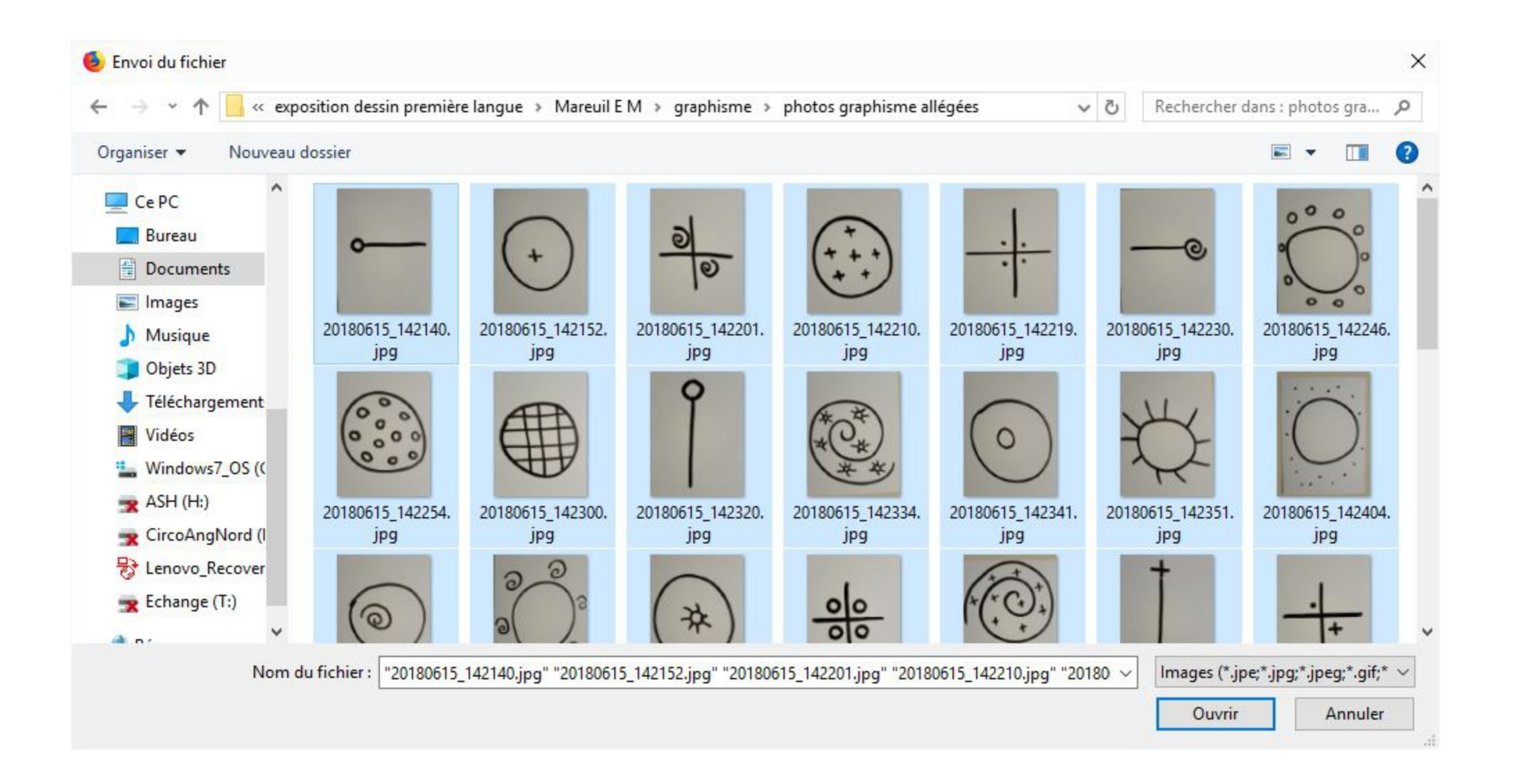

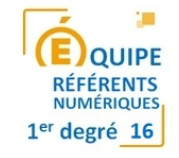

## Patientez pendant le téléchargement des images puis choisissez le nombre d'images par carte de jeu souhaité en faisant dérouler le menu.

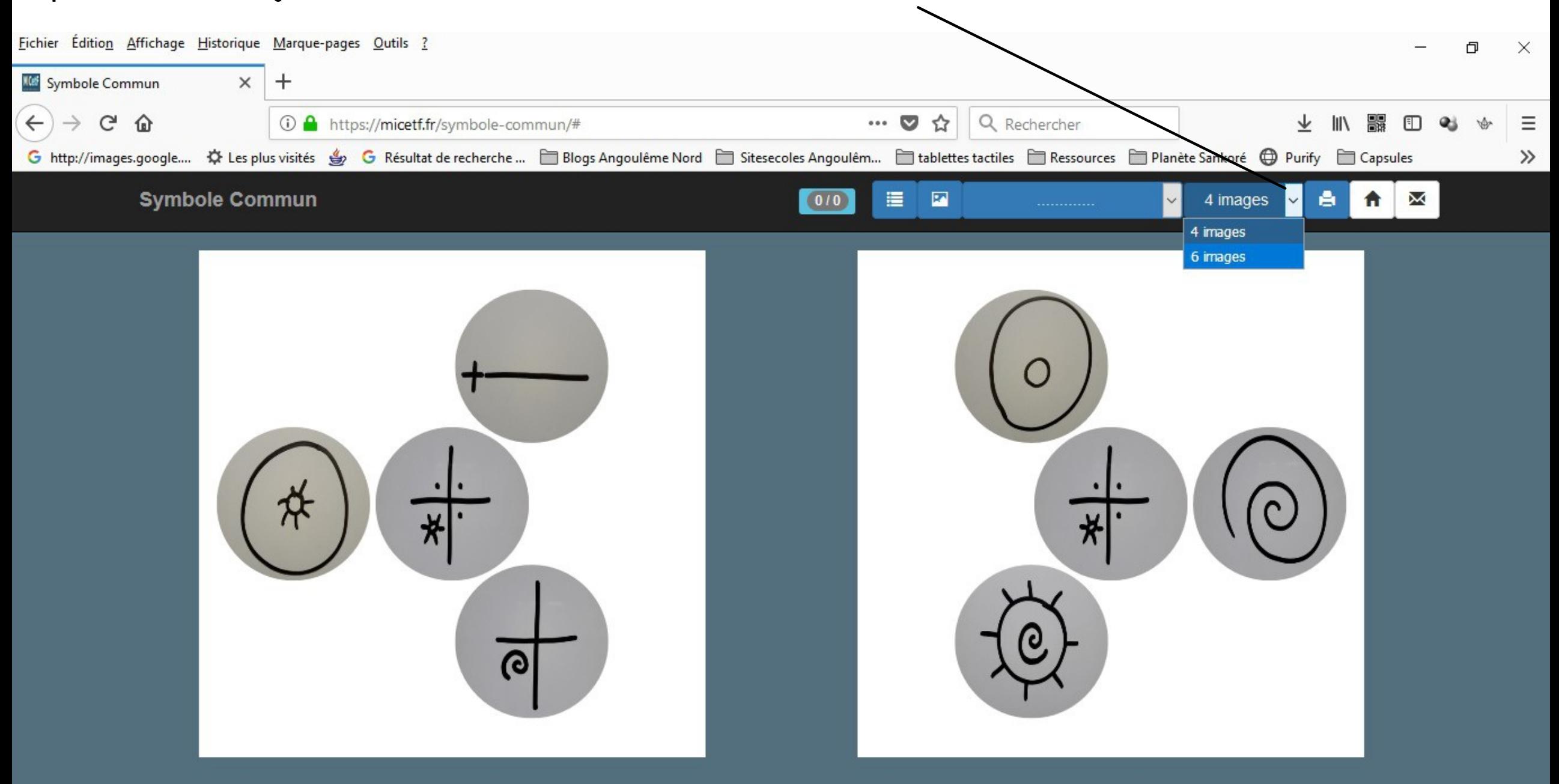

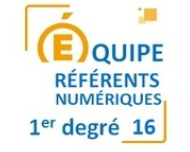

## Cliquez-enfin sur l'icône "imprimante". Un document nommé "pointcommun" est alors généré, au format pdf.

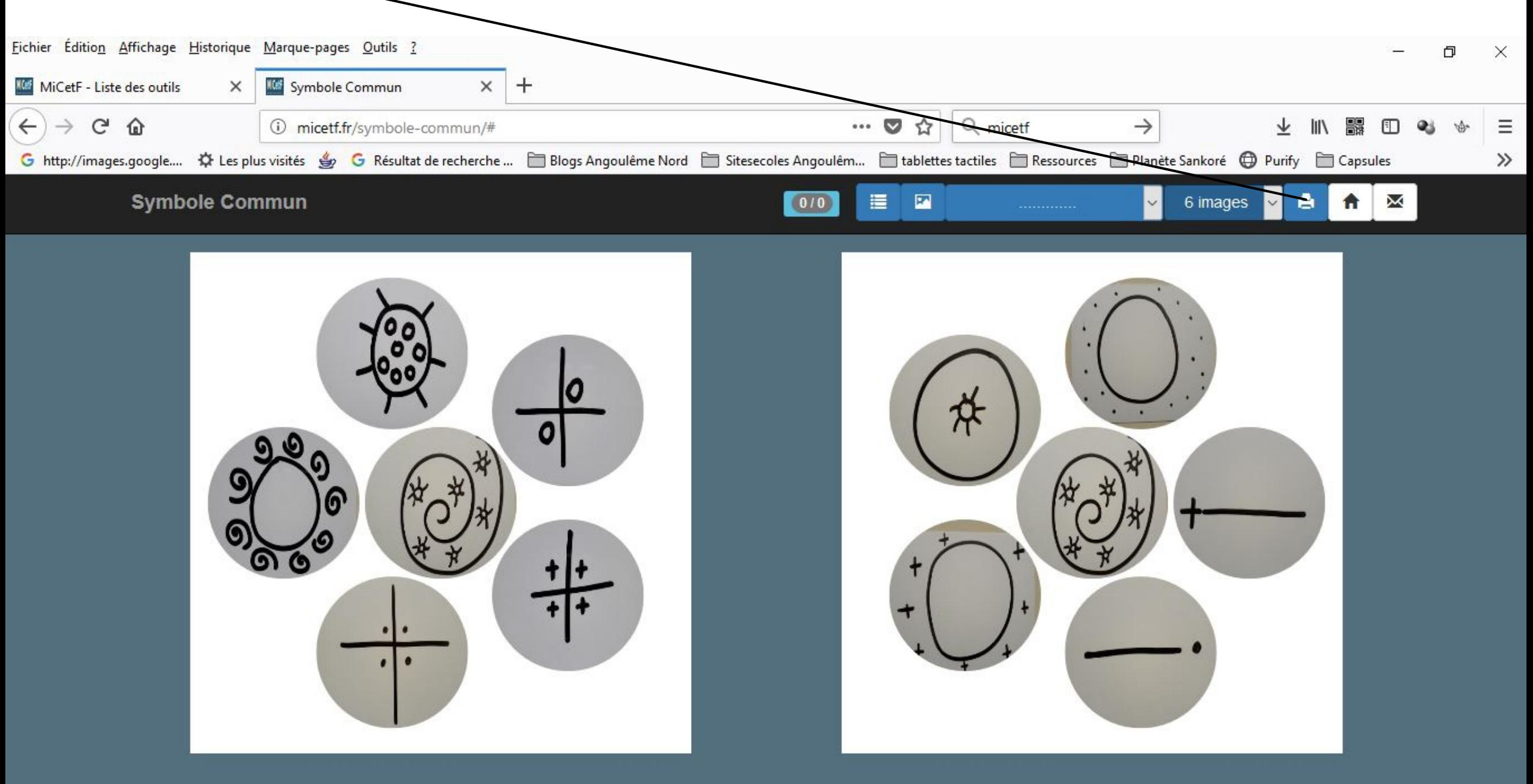

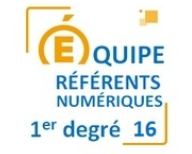

Il vous suffit à présent de l'enregistrer où vous le souhaitez, de l'imprimer, de le plastifier éventuellement et de le découper.

A vous de jouer !

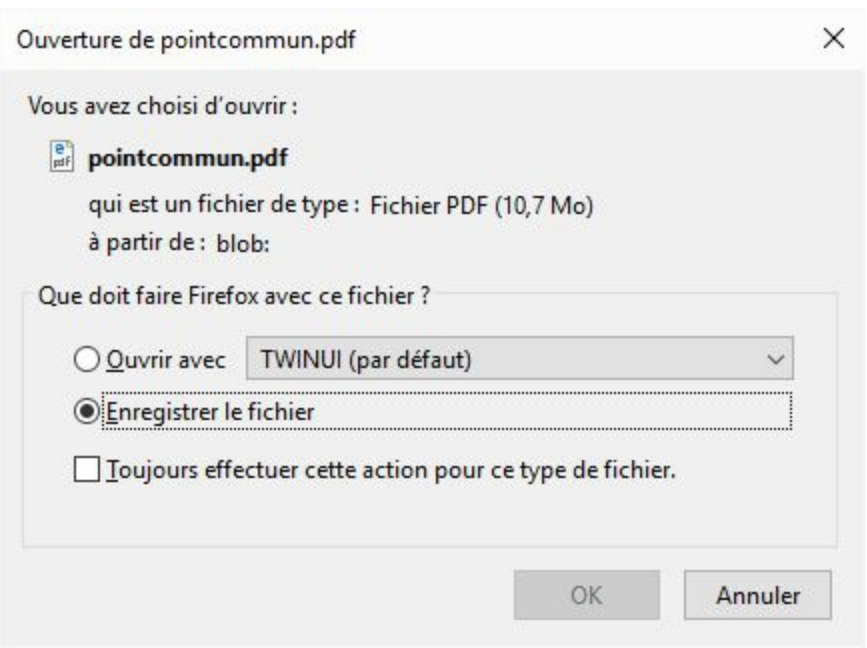

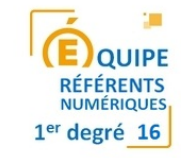